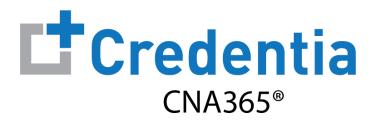

### **Training Program Quick Reference Guide**

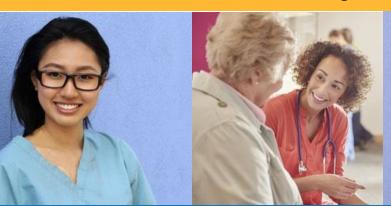

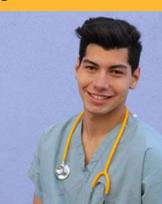

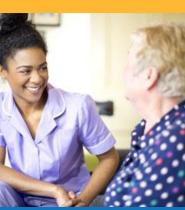

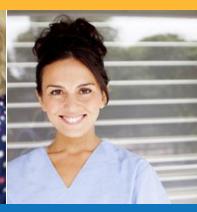

### **Contents**

- How to Verify Course Completion Requests
- 2 How to Purchase Test Vouchers
- 3 How to Manage Test Vouchers

- 4 How to Manage Training Program User Accounts
- 5 How to Reset Your Password

# **How to Verify Course Completion Requests**

#### **OPTION #1: By Course Completion Date**

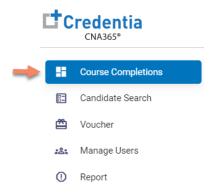

- Select "Course Completions" from main menu
- Access all verification requests by course completion date
- > Allows for easy reconciliation against class lists
- Includes candidate multi-select feature to complete full class verifications in seconds

#### **OPTION #2: By Candidate Name**

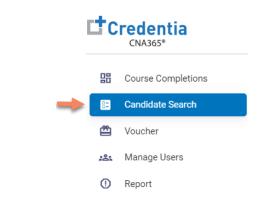

- > Select "Candidate Search" from main menu
- > Best option to quicky find a specific candidate

All active training program users will receive a CNA365® alert email for each candidate seeking course completion verification

# **How to Verify Course Completion Requests**

#### Option #1: By Course Completion Date

#### **COURSE COMPLETION DATE VERIFICATION**

- Enter course completion date range
- Select pending records value for the desired course date
- 3 Select the checkbox for the candidate you want to verify (you can select multiple candidates as desired)
- Correct the completion date if necessary or select no changes
- Submit or reject the verification request(s) for the candidate(s) selected (must provide a reason for a reject)

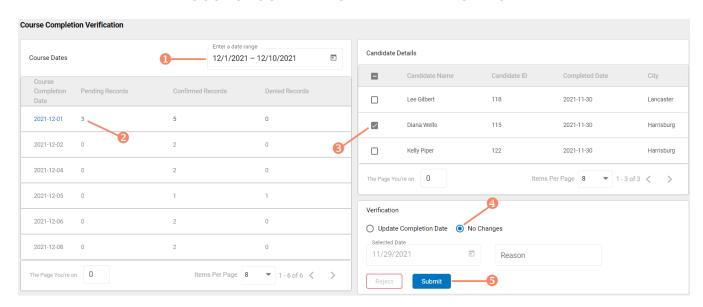

When a course date value is selected, all candidate detail appears on the right side of the page

# **How to Verify Course Completion Requests**

### Option #2: By Candidate Name

# Start typing candidate name in search box

- Select view icon for the candidate to display the verification page for the candidate
- 3 Correct the completion date if necessary or select no changes
- 4 Submit or reject the verification request for the candidate (must provide a reason for a reject)

#### **CANDIDATE SEARCH**

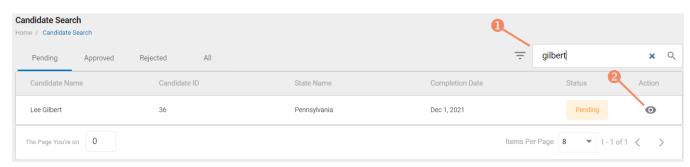

#### **CANDIDATE VERIFICATION**

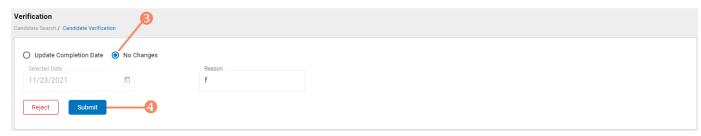

#### **How to Purchase Test Vouchers**

### Step 1 – Select Buy New Voucher

STEP 1

Select "Voucher" on the navigation menu and the select the "Buy New Voucher" button

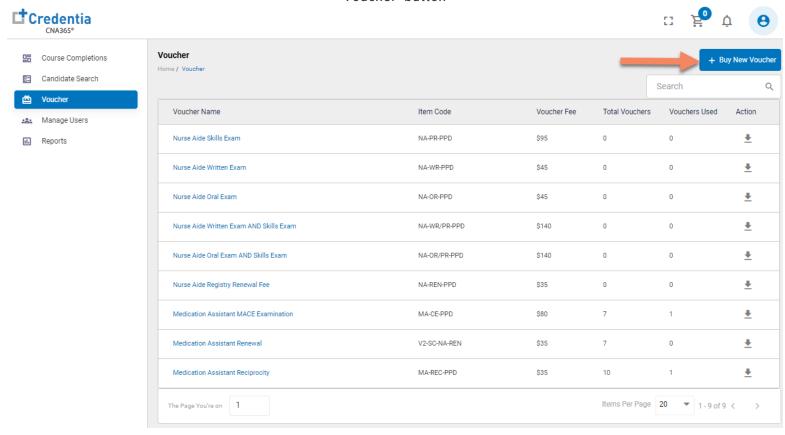

#### **How to Purchase Test Vouchers**

### Step 2 – Specify Voucher Quantities

#### STEP 2

Specify the quantity desired for each voucher type and select the "Add to Cart" button

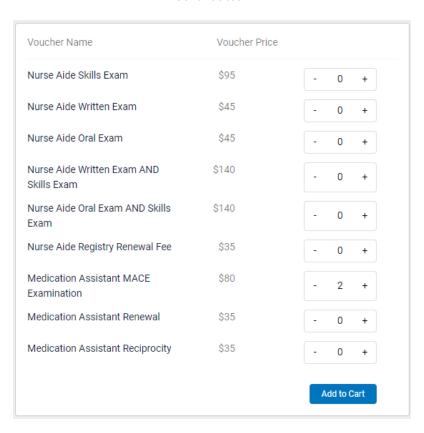

### **How to Purchase Test Vouchers**

Step 3 – Enter Payment Information in Shopping Cart

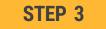

Add credit/debit card information and select "Pay" button

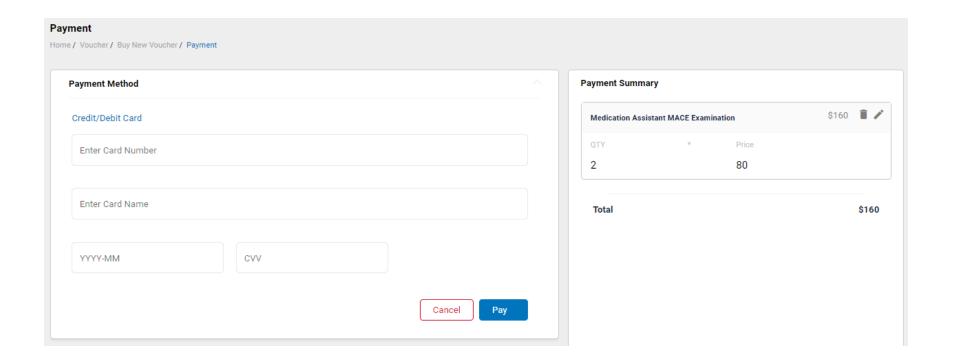

#### Assigning Vouchers to Candidates in CNA365®

#### **VOUCHER LIST PAGE - "AVAILABLE" VOUCHERS**

- Click on a voucher type on the voucher summary page to access the voucher detail page
- Select the "Available" voucher list
- Click the "Add Candidate" link for the voucher you would like to assign
- 3 Start typing the candidate name in the search box
- Click on the desired candidate name from your search results
- Click the "Assign" link next to the candidate name

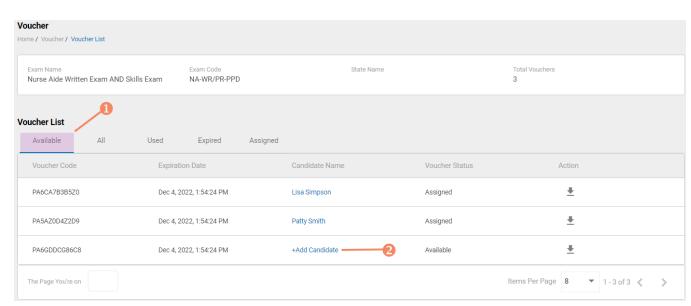

#### **VOUCHER ASSIGNMENT**

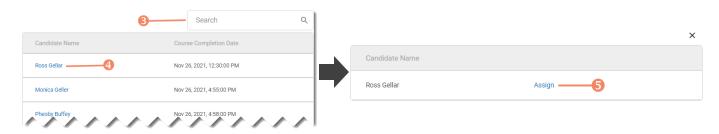

#### Distributing Vouchers to Candidates OUTSIDE of CNA365®

- The voucher summary page displays the number of vouchers purchased and the number of vouchers used by type
- Select the download icon for the desired voucher type to download an EXCEL file of purchased vouchers
- For each voucher, download file includes voucher number, expiration date, and status (available, used, or expired)
- Instruct your candidates to use the voucher code you provide to them when scheduling an exam (applied at shopping cart checkout)

#### **VOUCHER SUMMARY PAGE**

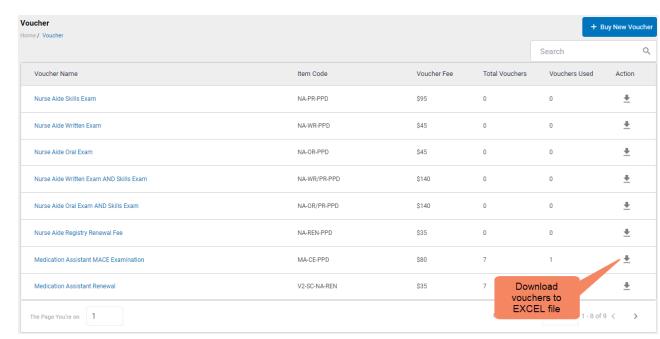

#### **EXCEL VOUCHER DOWNLOAD FILE**

| 4 | А             | В               | С               |
|---|---------------|-----------------|-----------------|
| 1 | VoucherCode - | Expiration Date | VoucherStatus 🔻 |
| 2 | PA8DDA8VBEMF  | 12/09/2022      | Available       |
| 3 | PANN37EF97D4  | 12/09/2022      | Available       |
| 4 | PAF4CD1FE8Q6  | 12/09/2022      | Available       |

#### Voucher List Page – "Available" Vouchers

#### **VOUCHER LIST PAGE - "AVAILABLE" VOUCHERS**

- Click on a voucher type on the voucher summary page to access the voucher detail page
- For the "Available" voucher list, the following is displayed for each voucher:
  - Voucher code
  - Expiration date
  - Candidate name (if assigned)
- Select the download icon for the desired voucher to download an EXCEL file
- Instruct candidates to use the voucher code you provide to them when scheduling an exam (applied at shopping cart checkout)

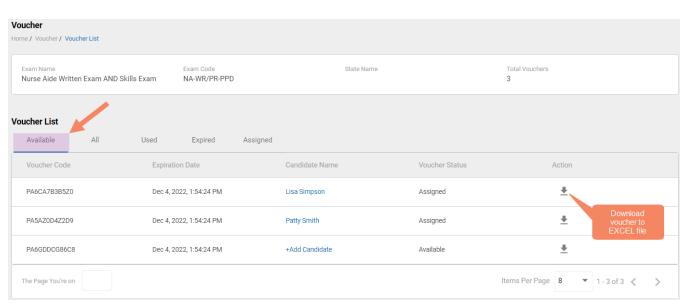

#### **EXCEL VOUCHER DOWNLOAD FILE**

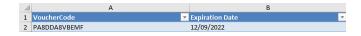

### Voucher List Page - "All" Vouchers

# VOUCHER LIST PAGE – "ALL" VOUCHERS Click on a voucher type on the

- Click on a voucher type on the voucher summary page to access the voucher detail page
- For the "All" voucher list, the following is displayed for each voucher:
  - Voucher code
  - · Expiration date
  - Candidate name (if assigned or used)
  - Status (available, assigned, used, or expired)

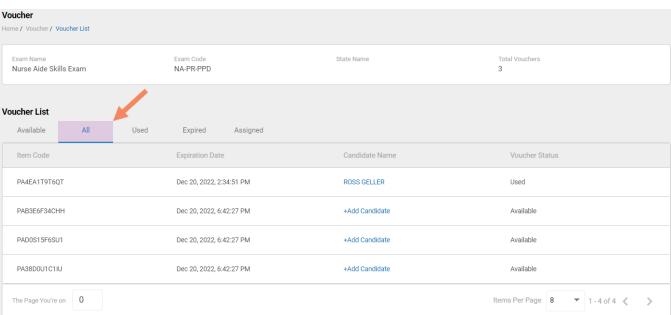

### Voucher List Page - "Used" Vouchers

- Click on a voucher type on the voucher summary page to access the voucher detail page
- For the "Used" voucher list, the following is displayed for each voucher:
  - Voucher code
  - Expiration date
  - Candidate name
  - Date Used

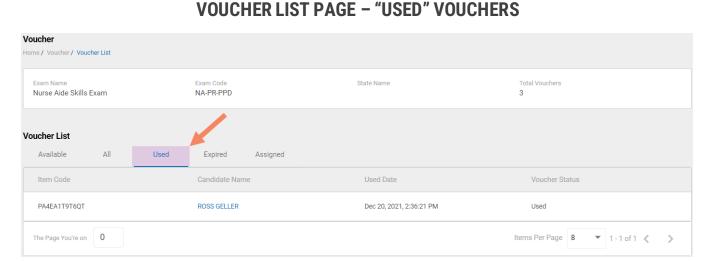

### Voucher List Page – "Expired" Vouchers

#### **VOUCHER LIST PAGE - "EXPIRED" VOUCHERS**

- Click on a voucher type on the voucher summary page to access the voucher detail page
- For the "Expired" voucher list, the following is displayed for each voucher:
  - Voucher code
  - · Expiration date
  - Candidate name (if assigned)

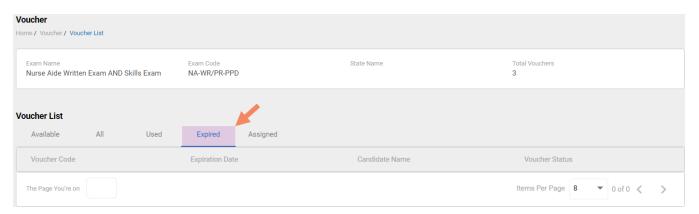

### Voucher List Page - "Assigned" Vouchers

- Click on a voucher type on the voucher summary page to access the voucher detail
- For the "Assigned" voucher list, the following is displayed for each voucher:
  - Voucher code

page

- Expiration date
- Candidate name

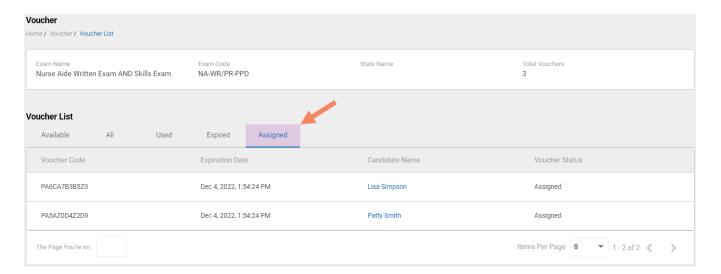

**VOUCHER LIST PAGE - "ASSIGNED" VOUCHERS** 

# **How to Manage Training Program User Accounts**

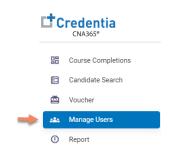

- Activate/deactivate a user with the status toggle
- Select the edit icon to change profile information for a user
- Select the "Add New User" button to add a new training program user

#### **MANAGE USERS**

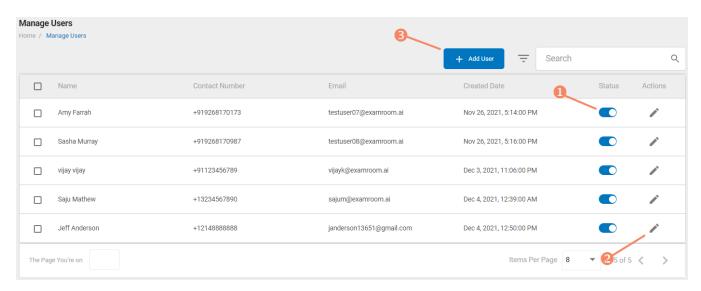

After adding a new user, CNA365® will send an automated email to new user with a temporary password

#### **How to Reset Your Password**

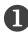

Click the "Forgot Password" link on the CNA365® login page

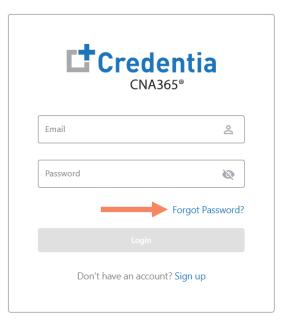

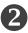

Enter your email address and select the "Submit" button

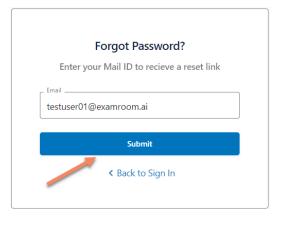

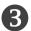

Check your email account for an access code email from Credentia. Enter the access code you received, enter your new password (twice), and select the "Reset Password" button

| Reset Password?    |                |   |  |
|--------------------|----------------|---|--|
| . Email            |                | _ |  |
| testuser01@e       | examroom.ai    |   |  |
| . Access code      |                | _ |  |
| 253465             |                |   |  |
| . New Password     |                | _ |  |
|                    |                |   |  |
| . Confirm Password | _              | _ |  |
|                    |                |   |  |
|                    |                |   |  |
|                    | Reset Password |   |  |
|                    | Back           |   |  |

Contact Credentia support if you have forgotten your email address